## **HANDLEIDING PROJECTOR – (WINDOWS 10,11)**

1. Aan de zijkant van de zaal zit de hoofdschakelaar. Zet deze aan:

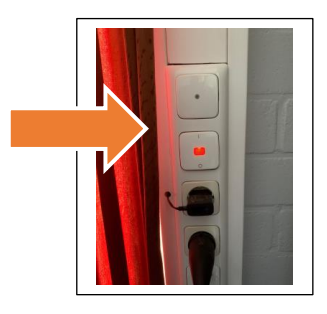

- 2. a. Zet de projector aan met de afstandsbediening door op de knop "on" te drukken en te richten op de projector.
	- b. Het kost even tijd om op te starten. Wachten even rustig af.
	- c. Selecteer de ingang hdmi1

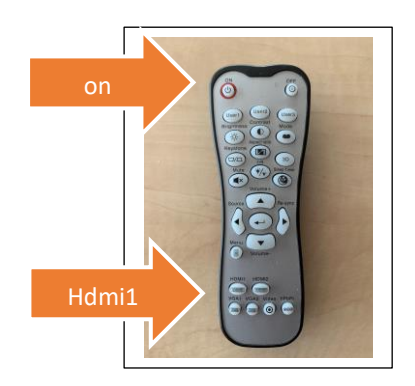

3. Op het scherm verschijnt een projectie:

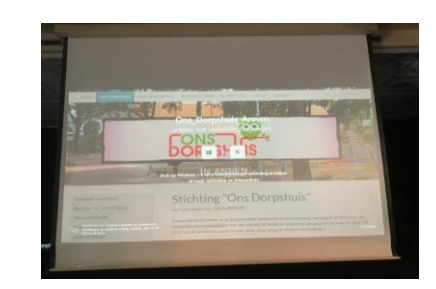

4. Maak op uw computer, tablet of telefoon verbinding met het WiFi netwerk van het dorpshuis: Netwerk: Ons\_Dorpshuis Password: *- vraag bij beheerder -*

5. Druk tegelijk op de windows toets en de K:

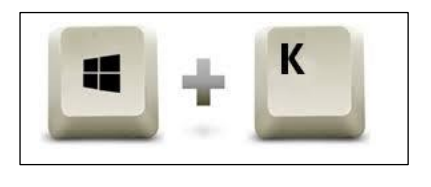

6. Selecteer "Ons\_Dorpshuis\_Annen":

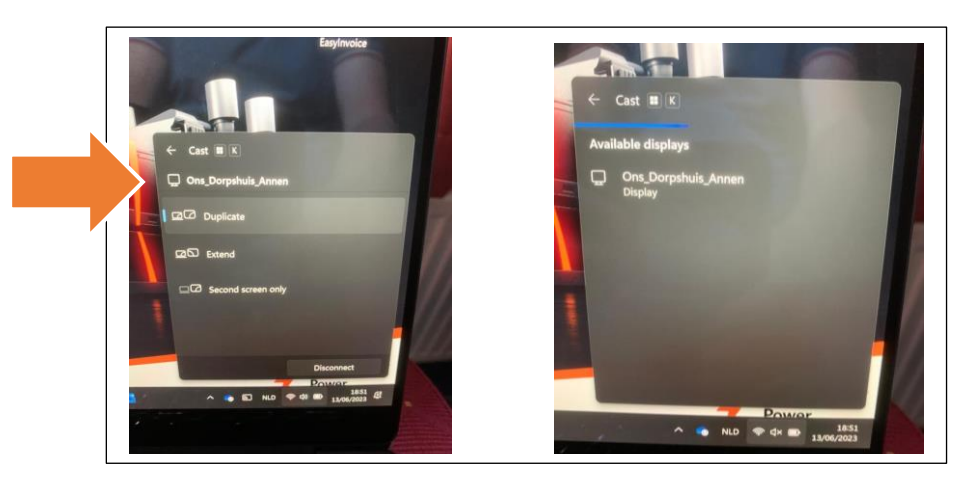

7. De laptop maakt verbinding en het scherm van de computer wordt nu geprojecteerd.

Z.O.Z. voor informatie over geluid.

8. Het geluid van de video of presentatie kan worden weergegeven via het geluidssysteem. Dit kan worden ingesteld via het mengpaneel :

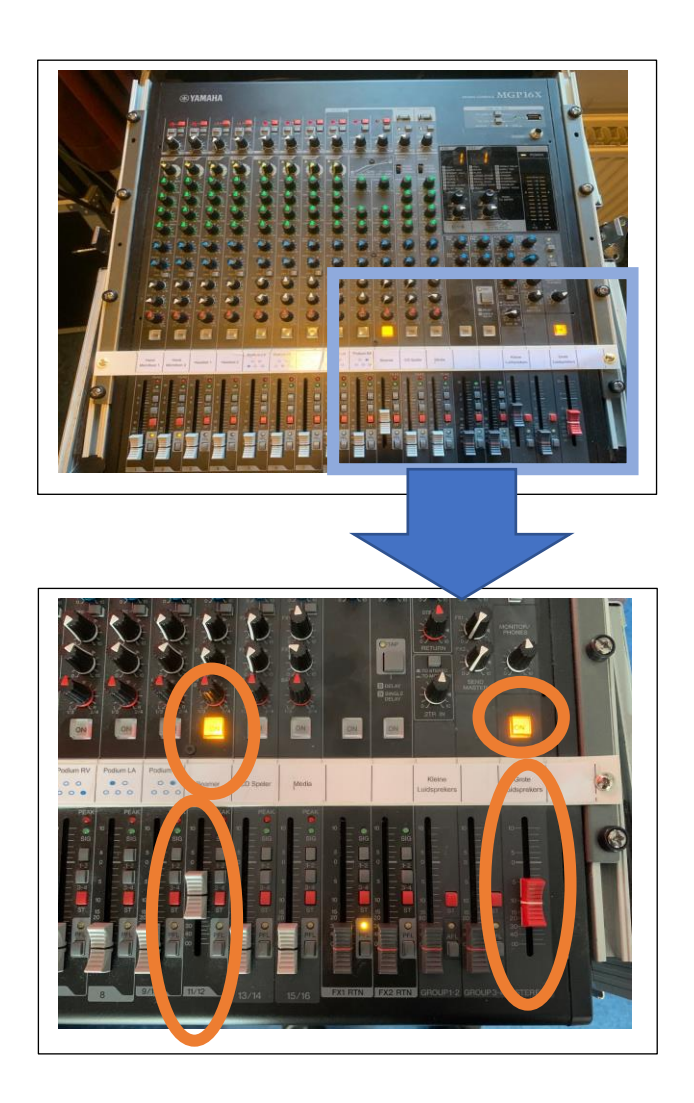

9. Zet na afloop de projector uit met de afstandsbediening. Druk 2 x op de "off" toets. Laat de projector enkele minuten afkoelen.

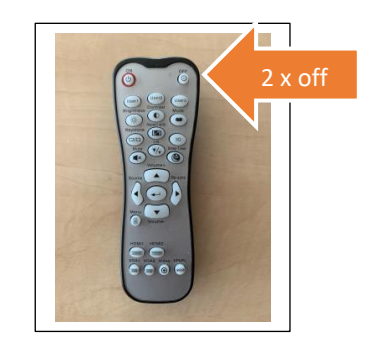

10. Zet de hoofdschakelaar na enkele minuten uit.

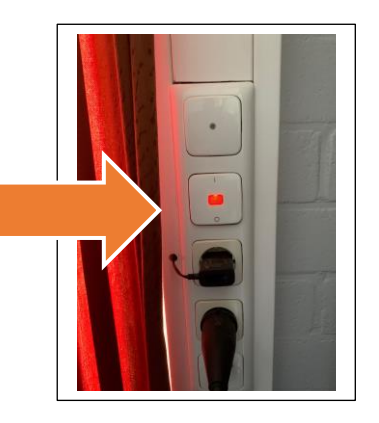